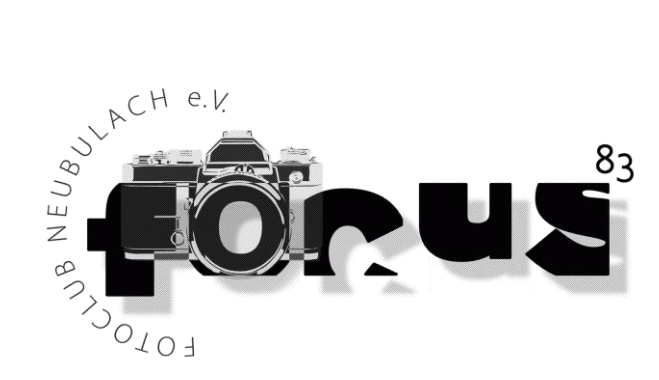

# Focus '83 Homepage

Stand 01/2024

# Inhalt

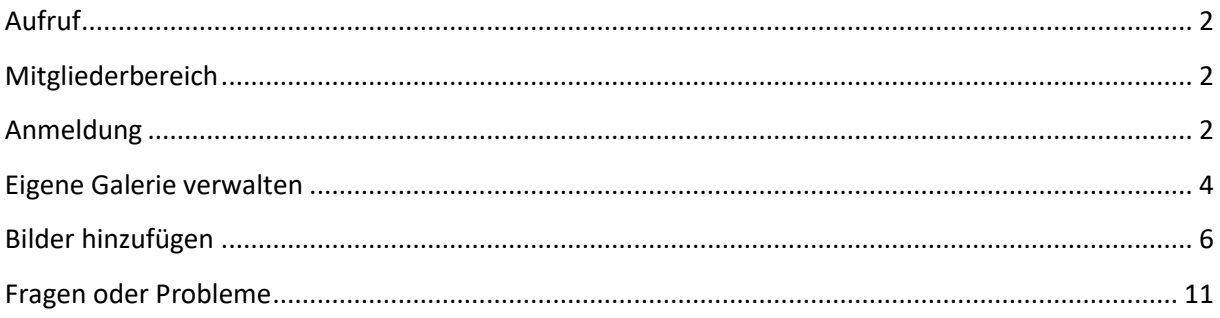

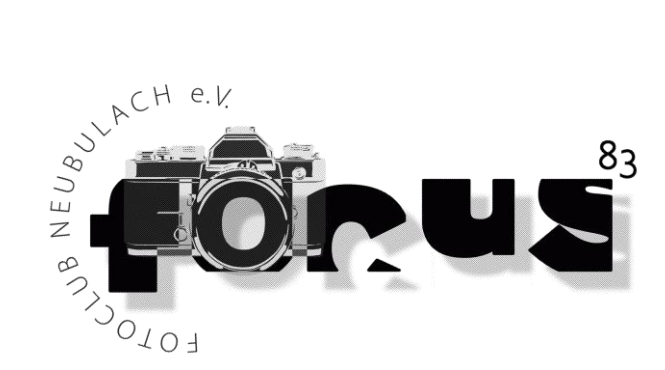

# <span id="page-1-0"></span>Aufruf

Die Focus '83 Homepage findest Du unter:<https://www.focus83.de/>

### <span id="page-1-1"></span>Mitgliederbereich

Den Mitgliederbereich findest Du auf der Homepage unter focus'83:

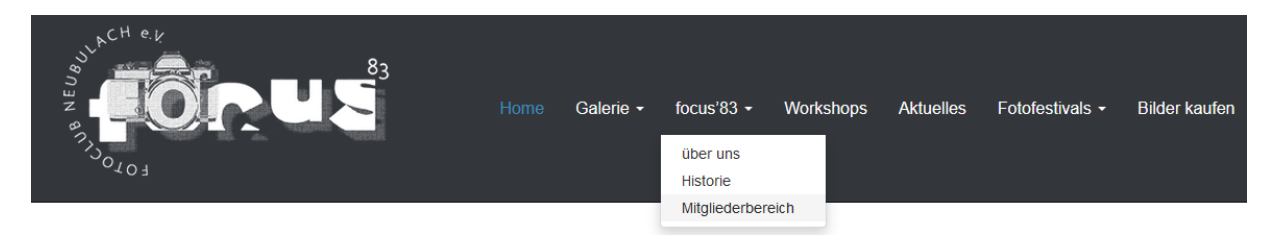

Oder direkt über:<https://www.focus83.de/mitgliederbereich/>

# <span id="page-1-2"></span>Anmeldung

Zum Anmelden Mitgliederbereich aufrufen (s. o.) und auf [anmelden] klicken.

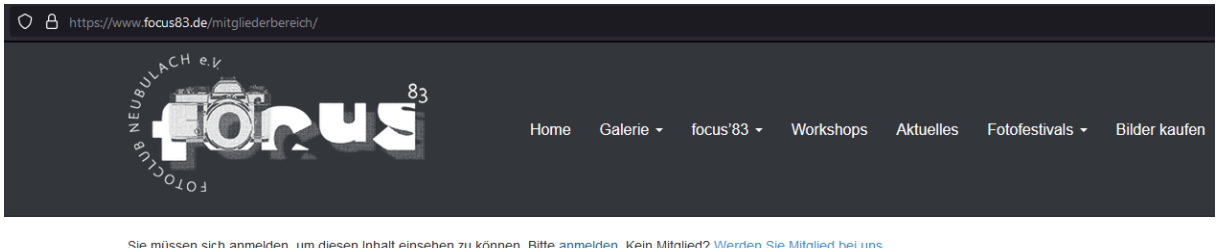

Sie müssen sich anmelden, um diesen Inhalt einsehen zu können. Bitte anmelden. Kein Mitglied? Werden Sie Mitglied bei uns

Dann erscheint die Anmeldemaske:

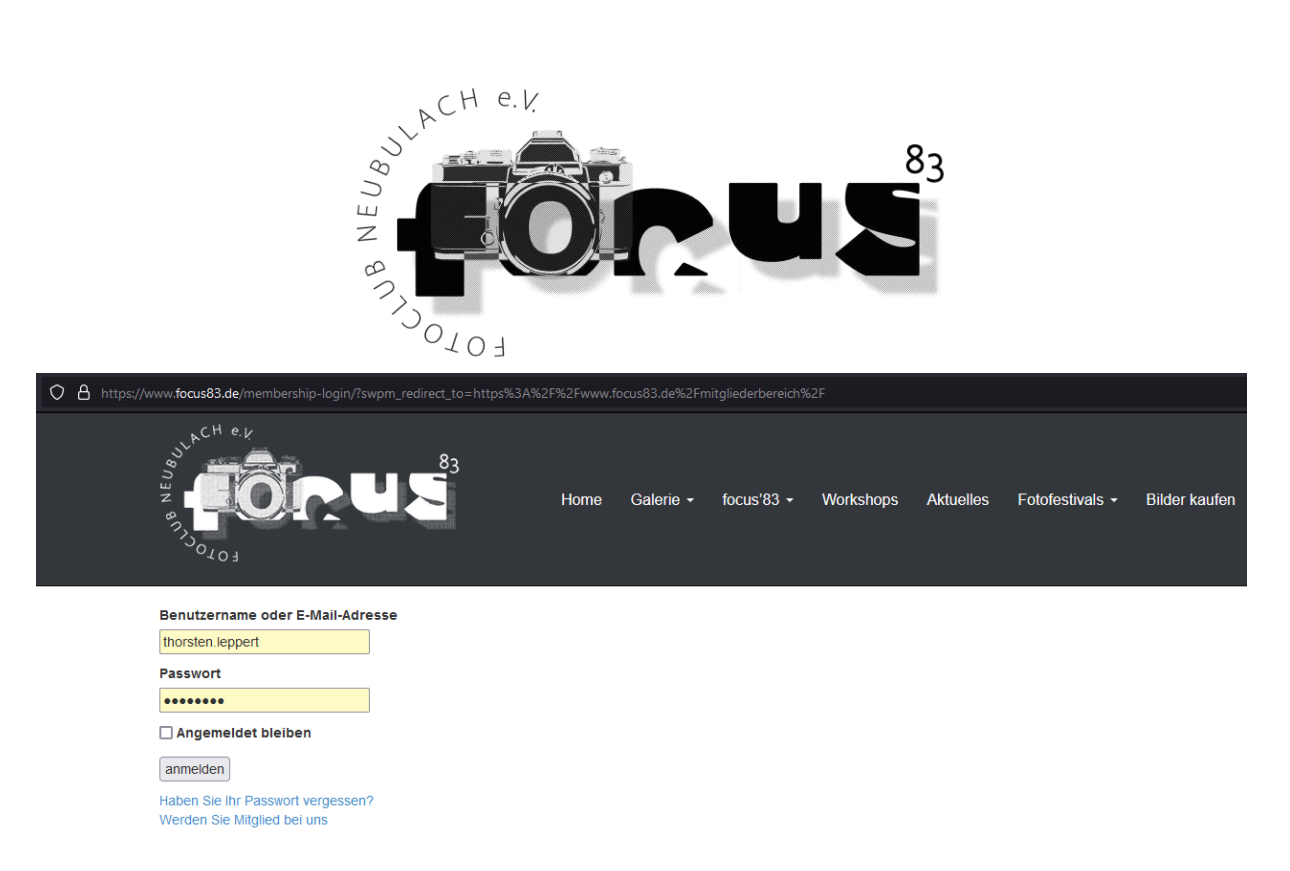

Nun kannst Du dich mit deinen Zugangsdaten anmelden.

Du bist nun im Mitgliederbereich:

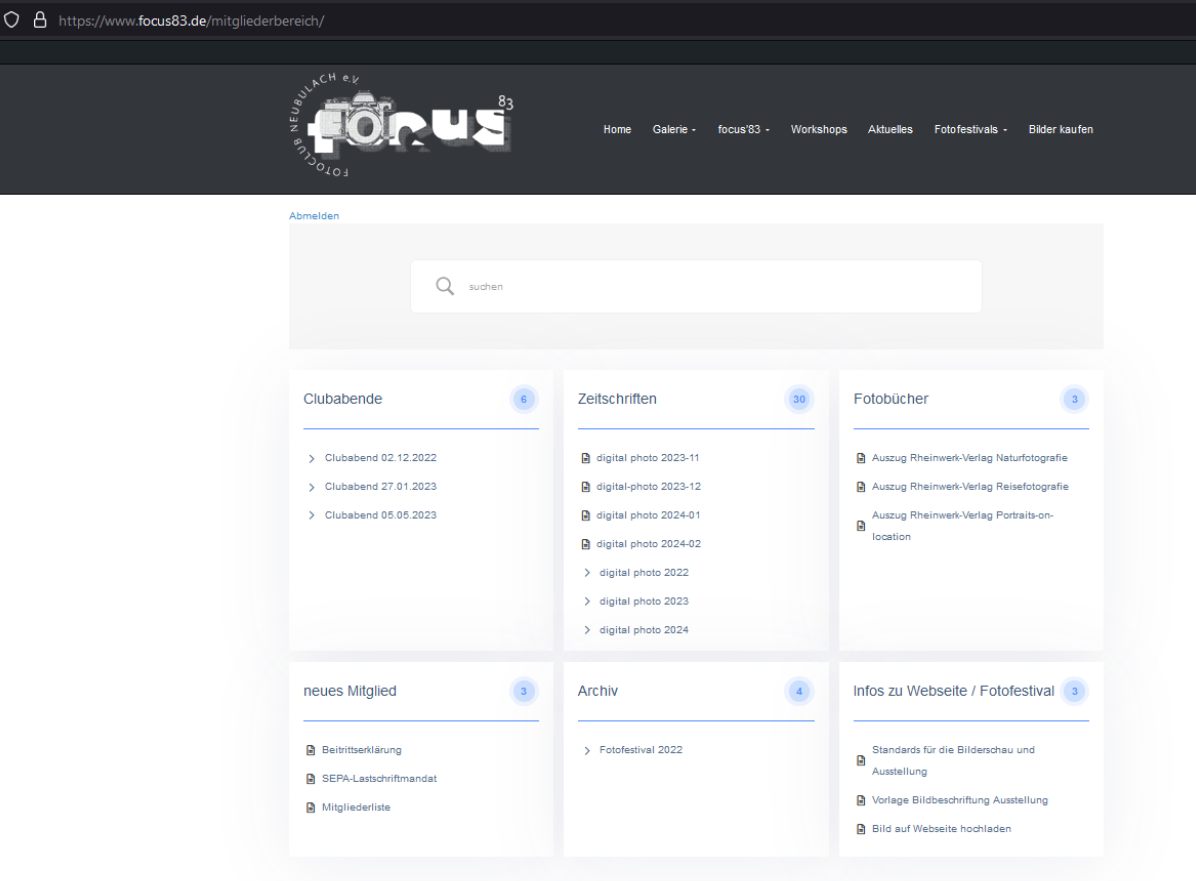

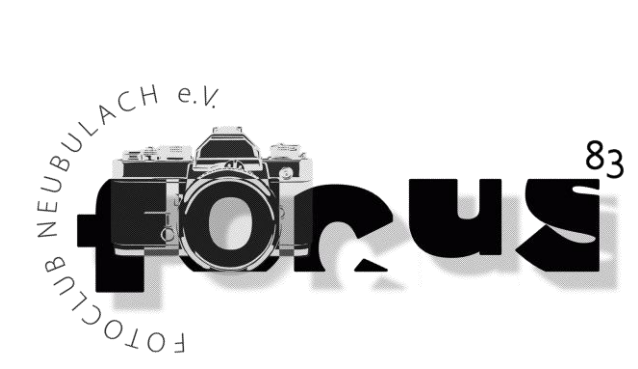

### <span id="page-3-0"></span>Eigene Galerie verwalten

Nachdem Du dich im Mitgliederbereich angemeldet hast, klicke links oben auf [focus'83 Fotoclub Neubulach e.V.].

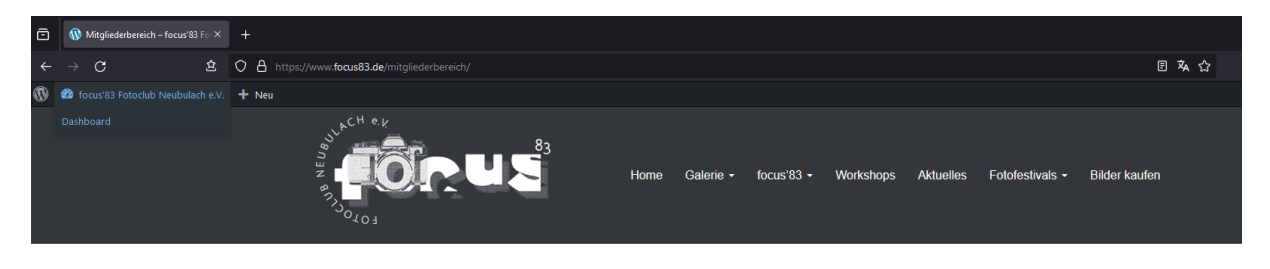

Du bist nun auf dem Dashboard.

Auf dem Dashboard hast du auf der linken Seite weitere Auswahlmöglichkeiten:

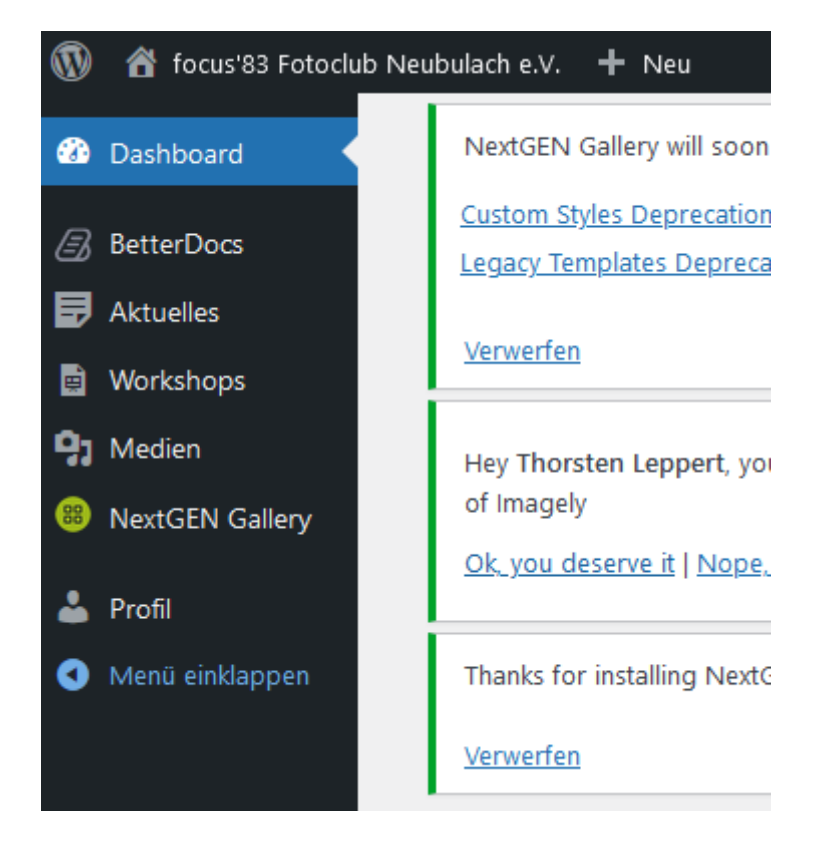

Klicke nun auf **33 NextGEN Gallery** und wähle anschließend deine Galerie aus:

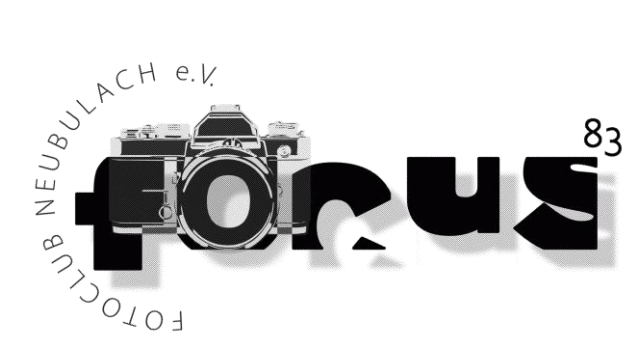

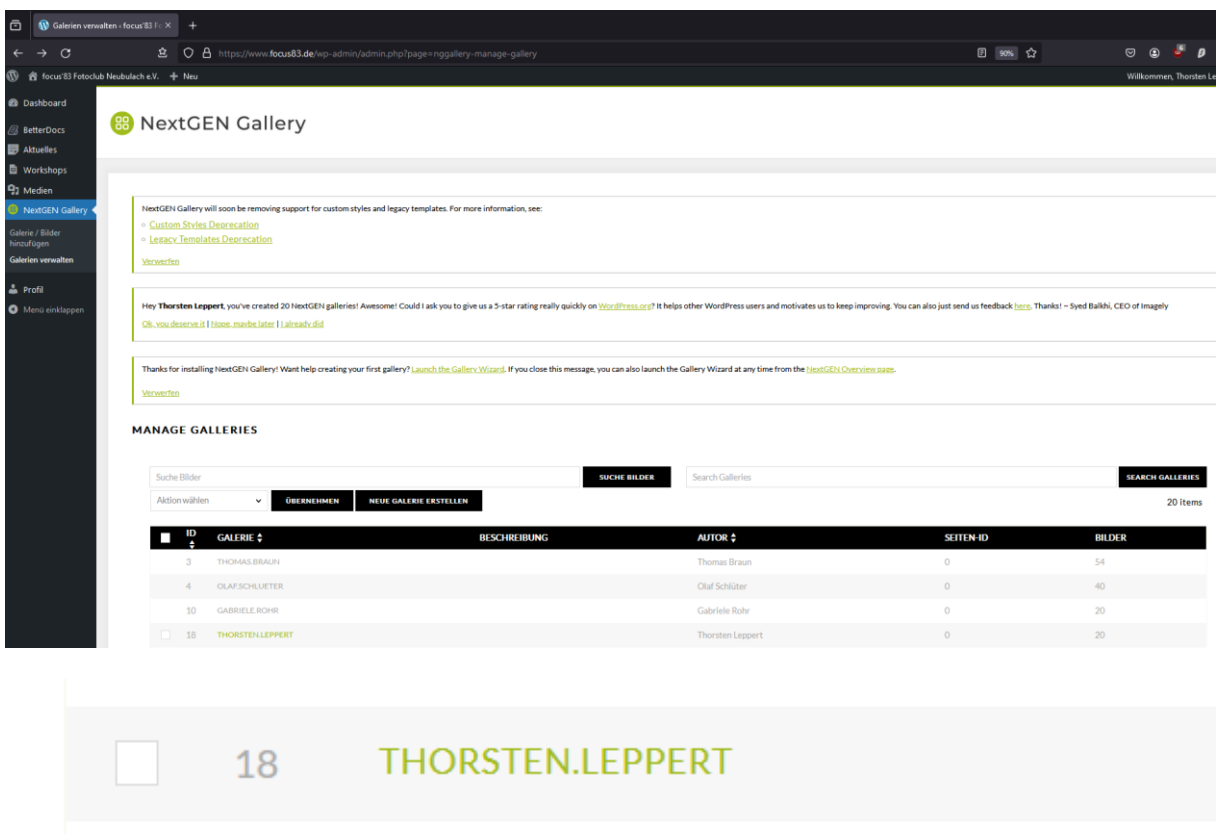

#### Nun kannst Du deine Galerie verwalten:

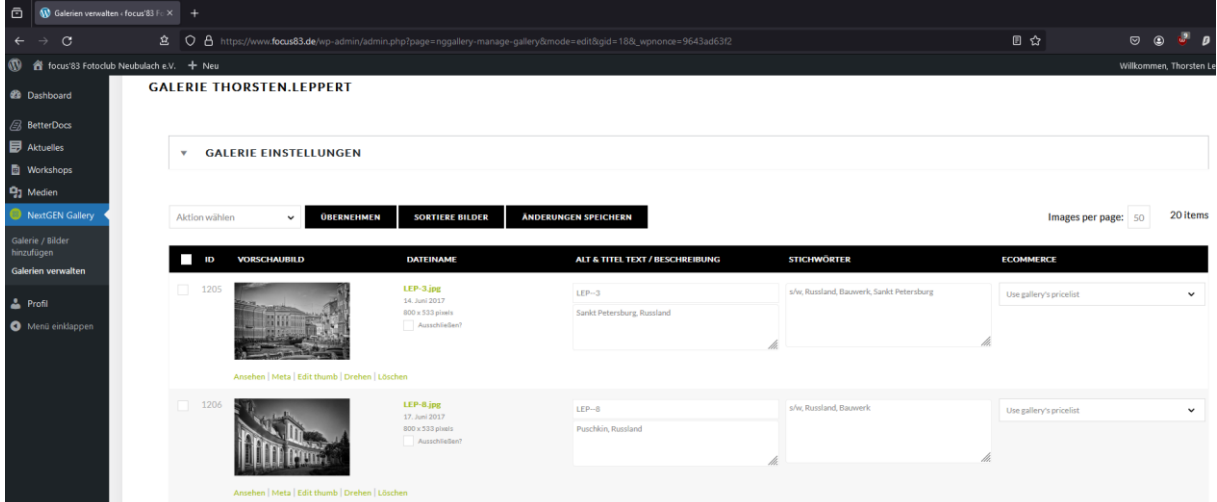

**Wichtig:** Wir haben uns darauf verständigt, dass jedes Mitglied **maximal 20 Bilder** in seiner Galerie **aktiv** hat. Hintergrund ist, dass das Erscheinungsbild der Galerien der jeweiligen Mitglieder auf der Homepage ausgewogen sein soll. So vermeiden wir, dass ein Mitglied lediglich 20 Bilder und ein anderes Mitglied 347 Bilder in seiner Galerie hat. Solltest du anfangs nicht auf 20 Bilder kommen, versuche wenigstens immer auf 5 zu kommen. Also 5, 10 oder 15.

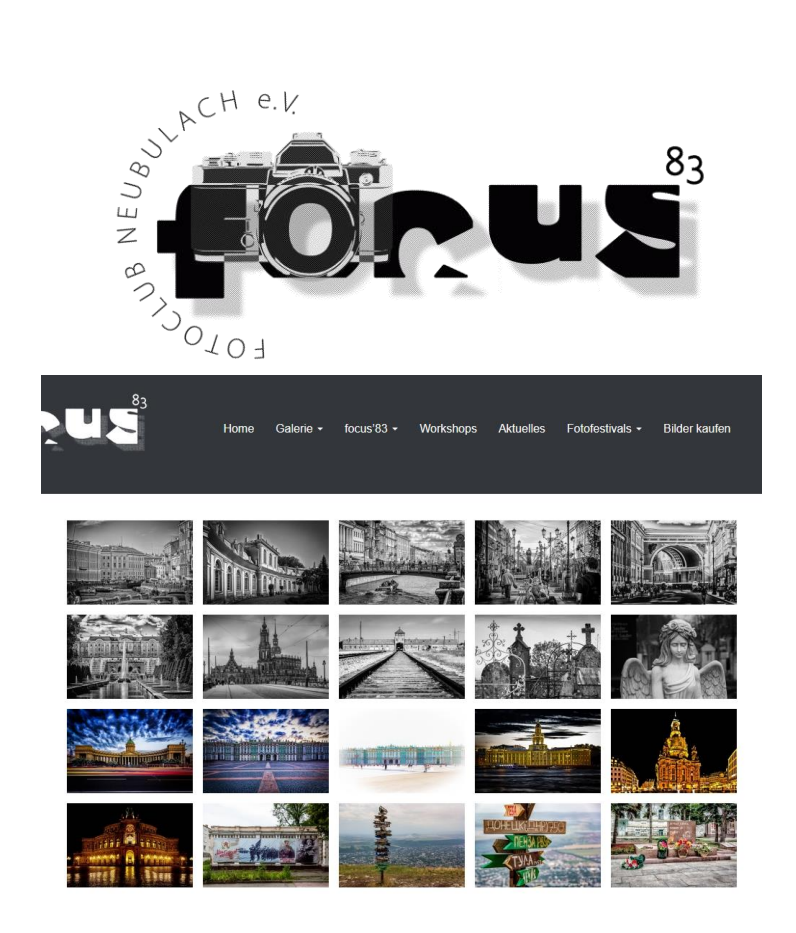

## <span id="page-5-0"></span>Bilder hinzufügen

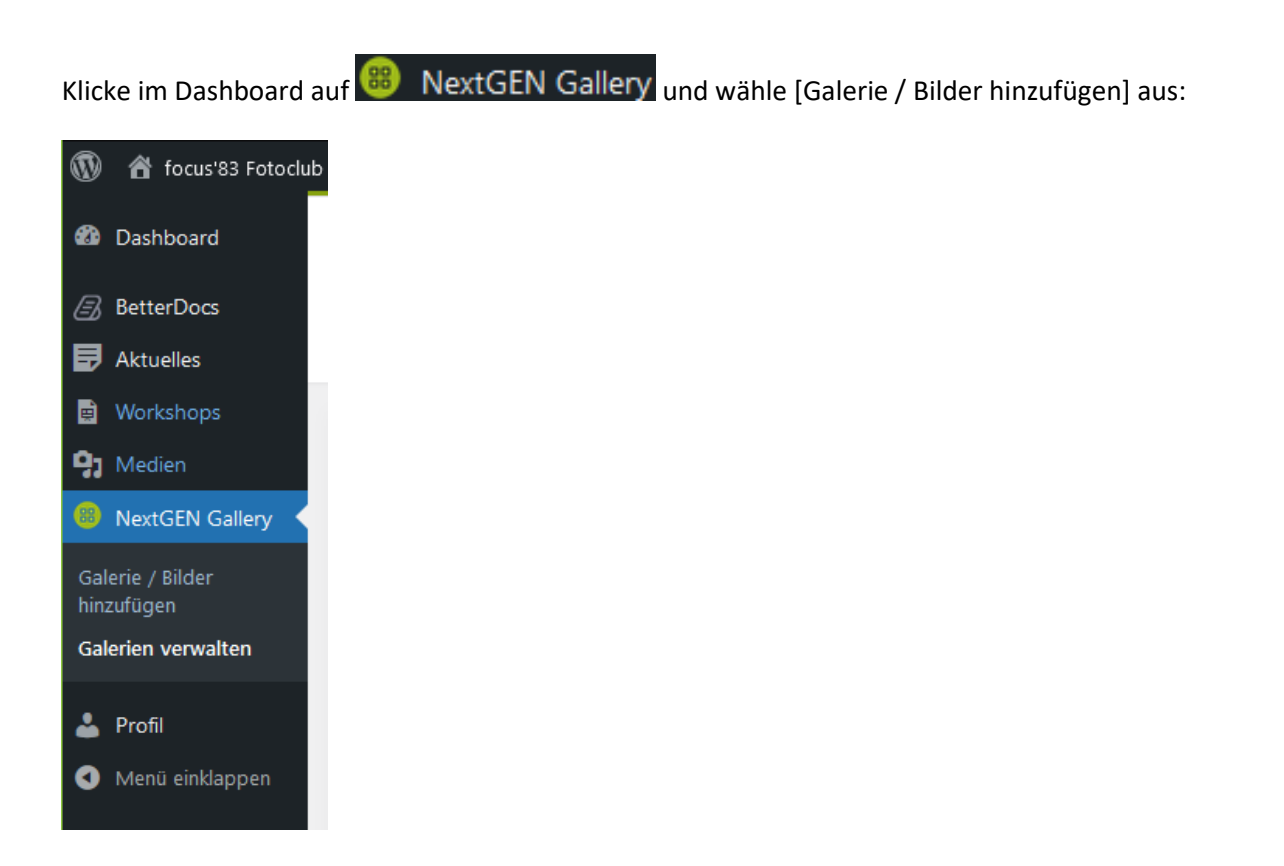

 $\mathbb{I}$ 

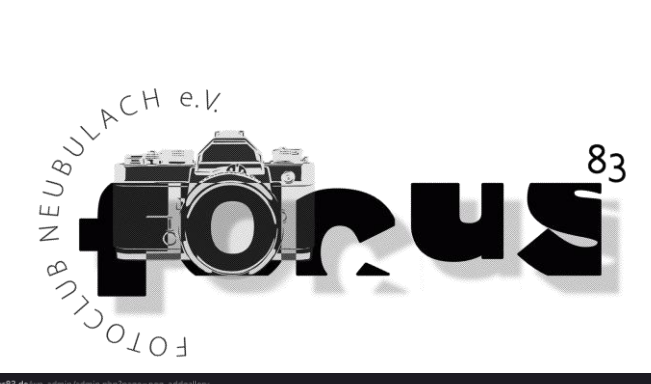

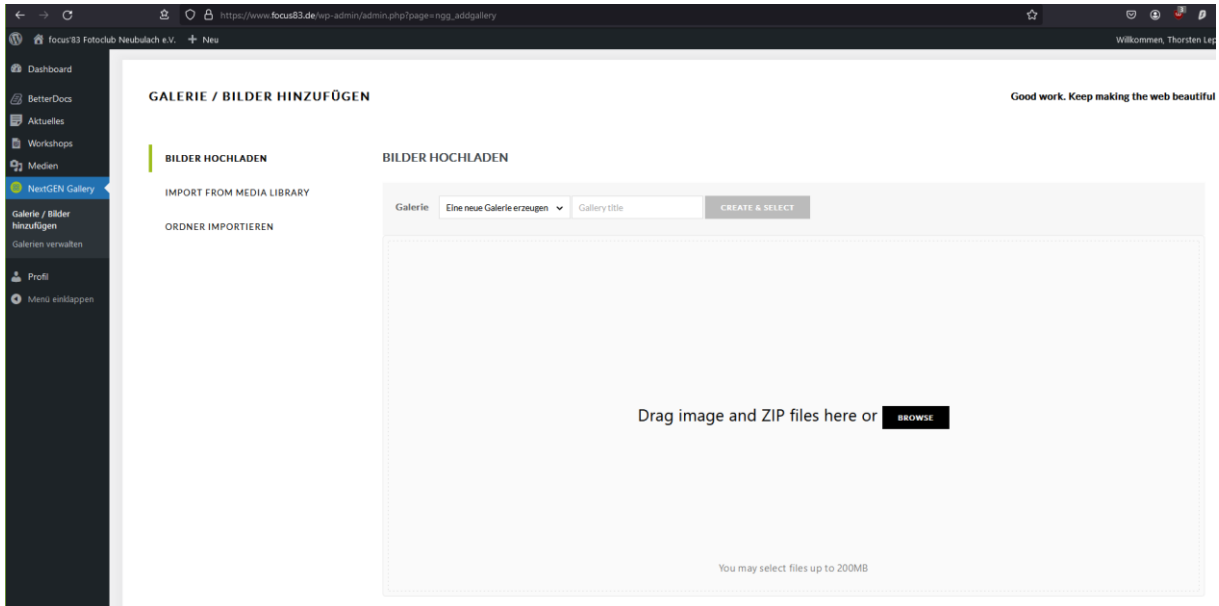

Wähle anschließend deine Galerie aus:

#### **BILDER HOCHLADEN**

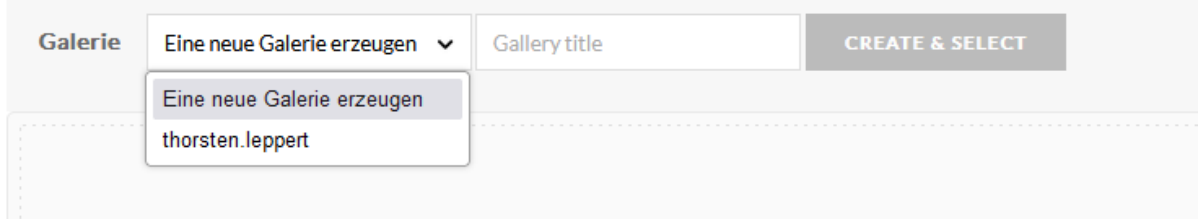

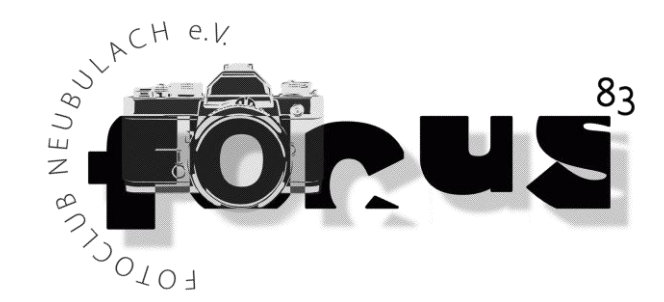

**BILDER HOCHLADEN** 

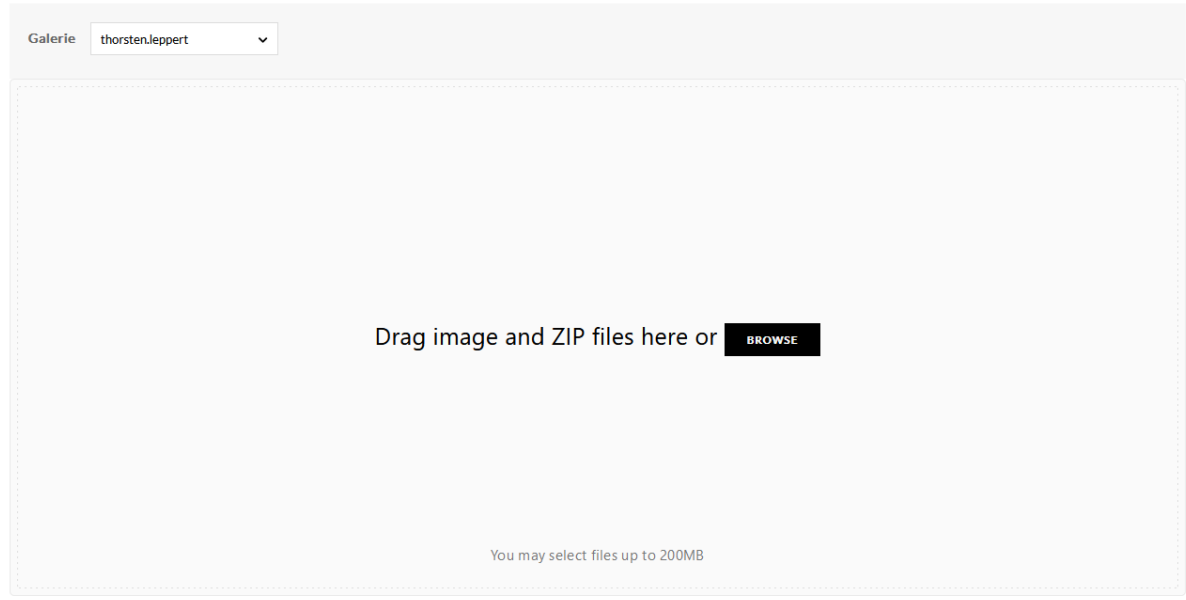

Füge nun in dem Bereich darunter deine Bilder ein. Arbeite dabei mit Drag and Drop, Copy and Paste oder klicke auf BROWSE und wähle deine Bilder aus.

#### **Wichtig:**

- Lade nur qualitativ hochwertige Bilder hoch und keine Schnappschüsse. Die Galerie ist unser Aushängeschild.
- Benutze für deine Bilder das JPG-Format.
- Reduziere die Maße deiner Bilder im 2:3 Format auf 533 x 800 Pixel. Für andere Formate (z. B. Panorama) sollte die Einstellung 533 Pixel für die kurze Kante in der Regel ausreichen. Durch die geringen Maße schränken wir die Möglichkeit einer unberechtigten Verwendung unserer Bilder ein, ohne sie durch ein Wasserzeichen schützen zu müssen.

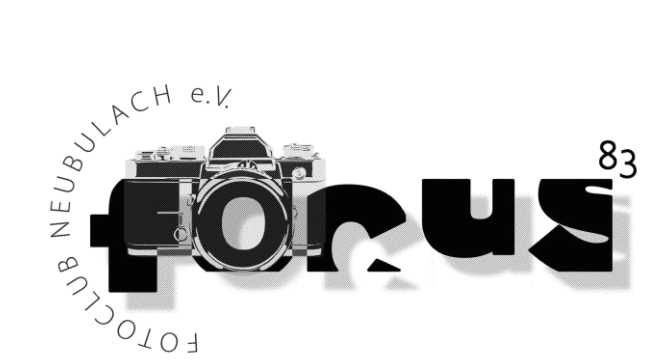

**BILDER HOCHLADEN** 

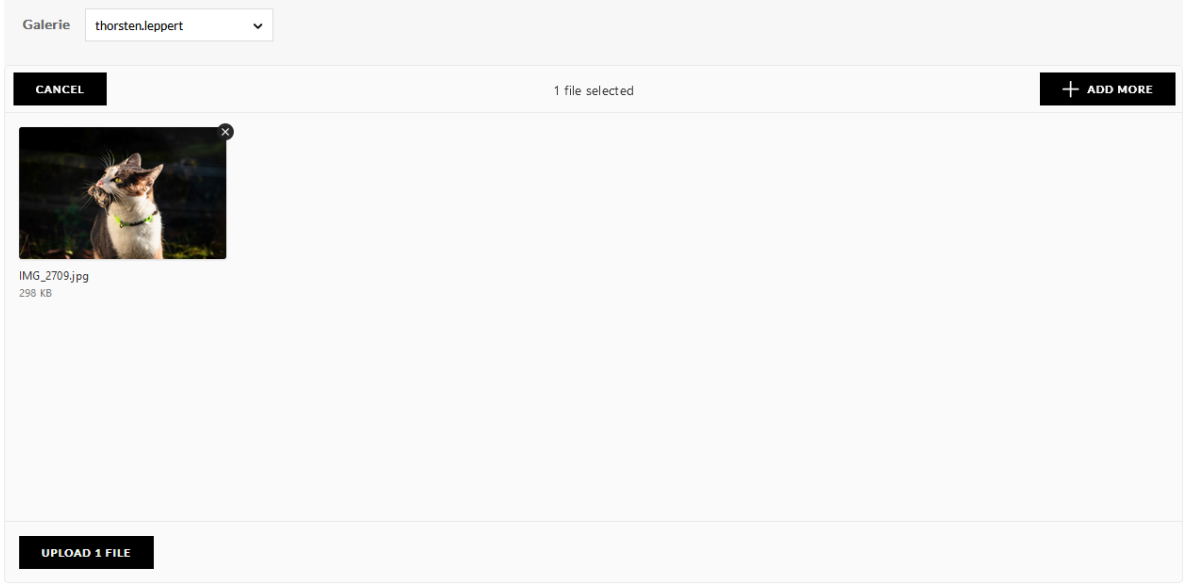

Hast Du deine Auswahl getroffen, kannst du mit dem Upload beginnen. Klicke hierzu auf **UPLOAD 1 FILE** 

Deine Bilder werden anschließend in deine Galerie geladen:

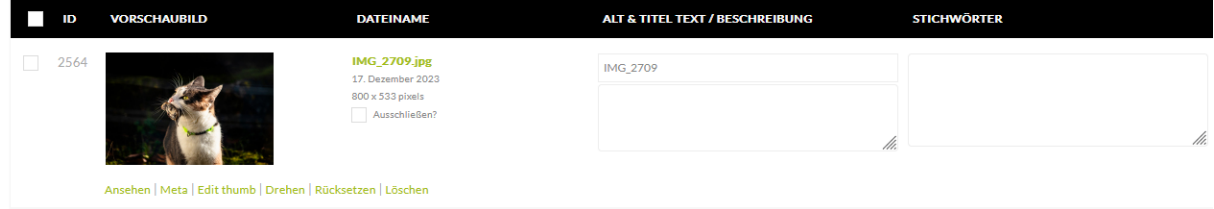

Prüfe als nächstes die Ausrichtung deines Bildes und mache gegebenenfalls die erforderlichen Anpassungen:

Ansehen | Meta | Edit thumb | Drehen | Rücksetzen | Löschen

Prüfe im Anschluss das Vorschaubild:

Ansehen | Meta | Edit thumb | Drehen | Rücksetzen | Löschen

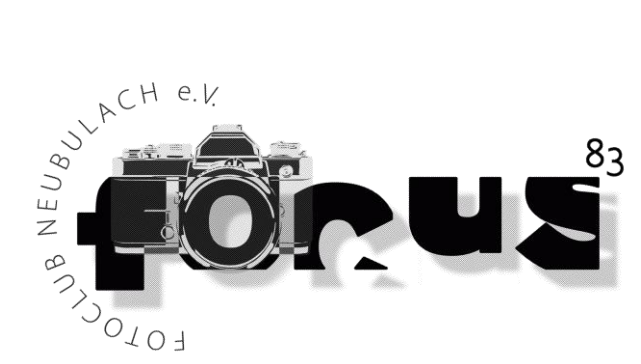

Hast Du mehr als 20 Bilder in deiner Galerie, kannst Du durch Setzen des Häkchens das Bild in deiner Galerie ausblenden:

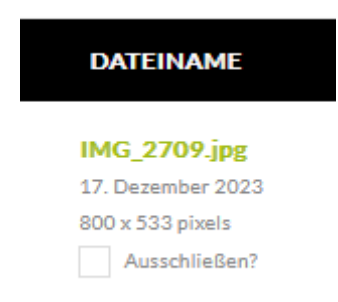

Gib als nächstes unbedingt einen Titel für dein Bild ein. Machst Du das nicht, wird der Dateiname als Titel angezeigt.

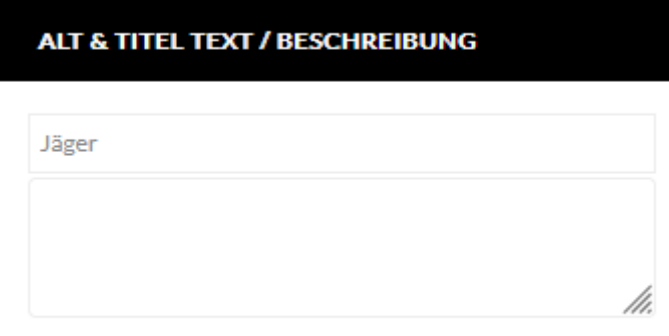

Gib als nächstes die Beschreibung ein.

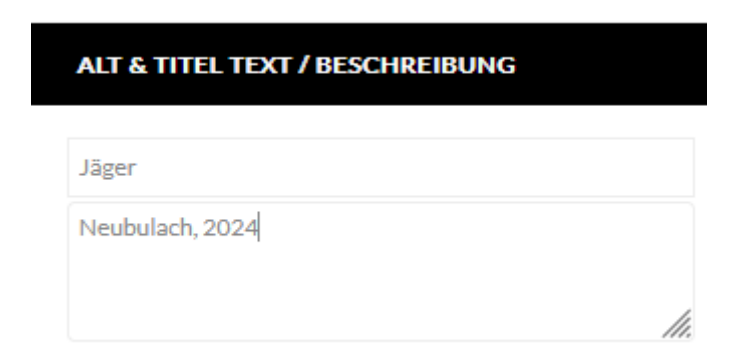

Hier hat sich als minimaler Eintrag: Aufnahmeort, (Land), (Jahr) bewährt.

Umfangreicher mit Informationen zum Bild, zur Bildentstehung und den Kameraeinstellungen.

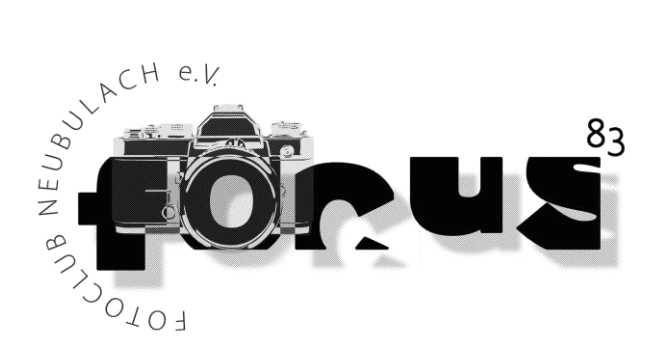

Gib als nächstes die Tags bzw. die Stichwörter ein:

**STICHWÖRTER** Katze, Maus, Natur, Jäger /h.

#### **Tipp:**

- Stichwörter bitte korrekt schreiben
- ohne Unterstrich [\_] und jeweils mit Komma trennen
- Einzahl verwenden, also Vogel und nicht Vögel
- beschreibend vorgehen und eigene Emotionen vermeiden z.B.: [Blume, Wiese, Tulpe, Landschaft] [St. Moritz, Schnee, Lift, Winter] [Norderney, Insel, Düne, Sand, Strand, Nordsee, Meer (falls das Meer sichtbar ist)]

## <span id="page-10-0"></span>Fragen oder Probleme

- Zum Thema: Einrichtung eines Benutzers, Vergabe Anmeldedaten, Problemen in Zusammenhang mit der Anmeldung
	- $\rightarrow$  wende Dich vertrauensvoll an Olaf
- Zum Thema: Handhabung / Handling  $\rightarrow$  wende Dich einfach an erfahrene Mitglieder oder Frage am Clubabend nach